## Nastavení přístupu VPN (virtual private net) ve Win 10

Aktivovat základní menu tlačítkem "windows" na obrazovce vlevo dole

Po rozbalení nabídky zvolit "nastavení" ("ozubené kolečko")

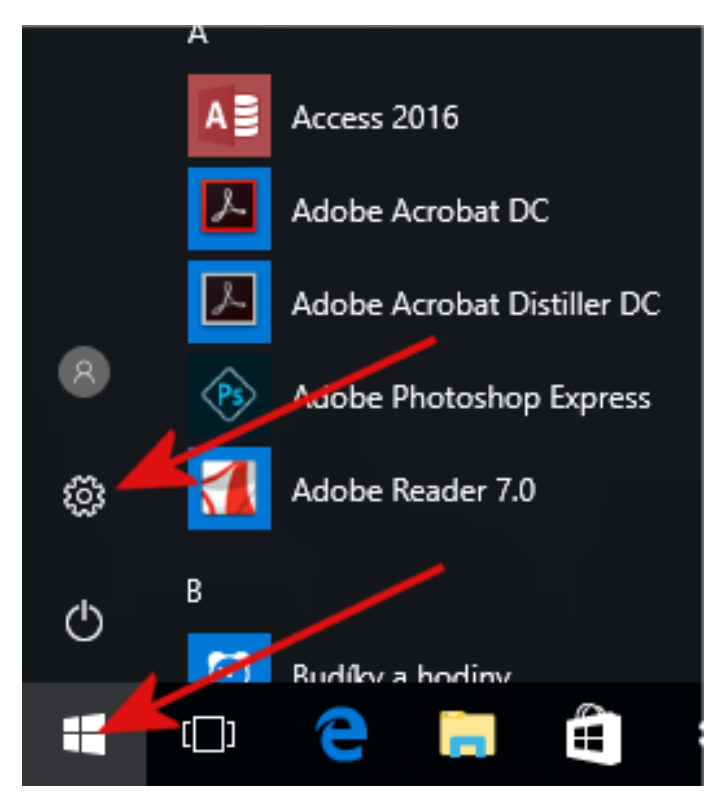

## V okně Nastavení zvolit "Síť a internet"

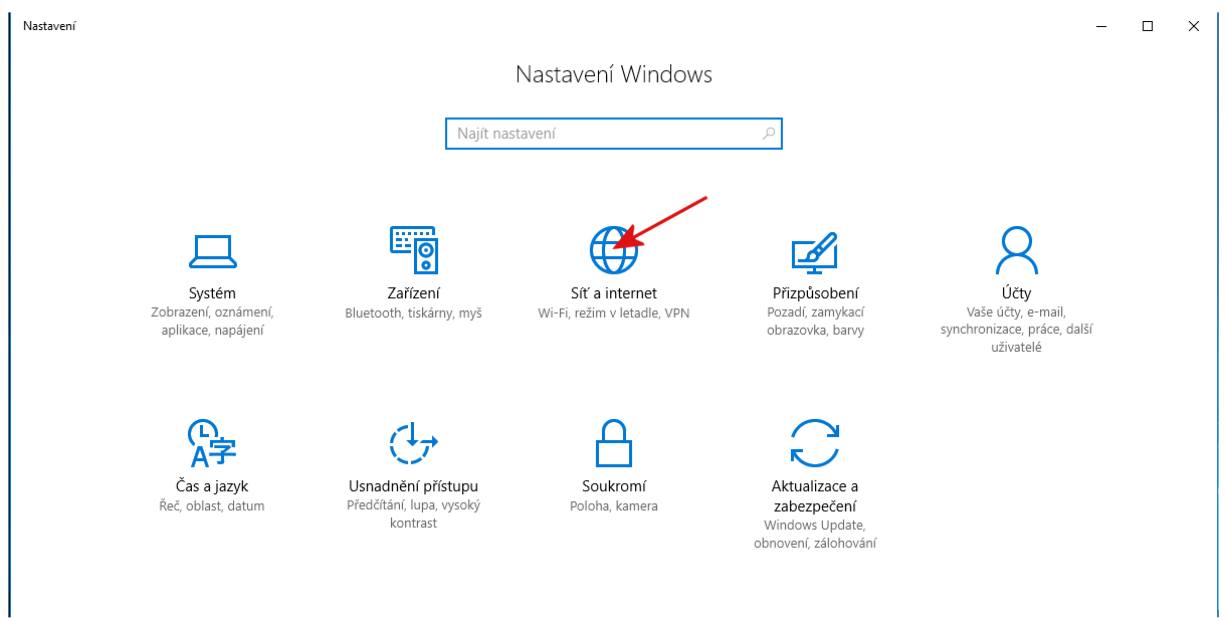

## V dalším okně zvolit "VPN"

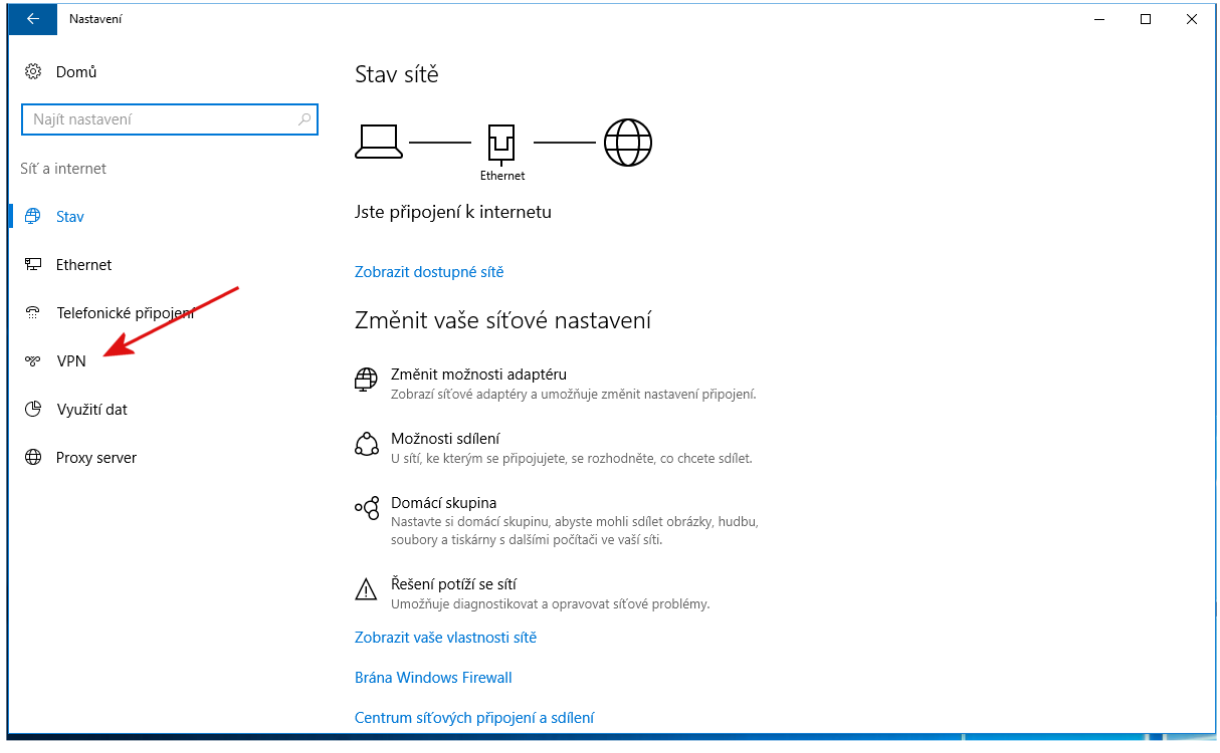

Toto je situace, kdy není žádné připojení VPN zatím nastaveno. Zvolit "Přidat připojení VPN"

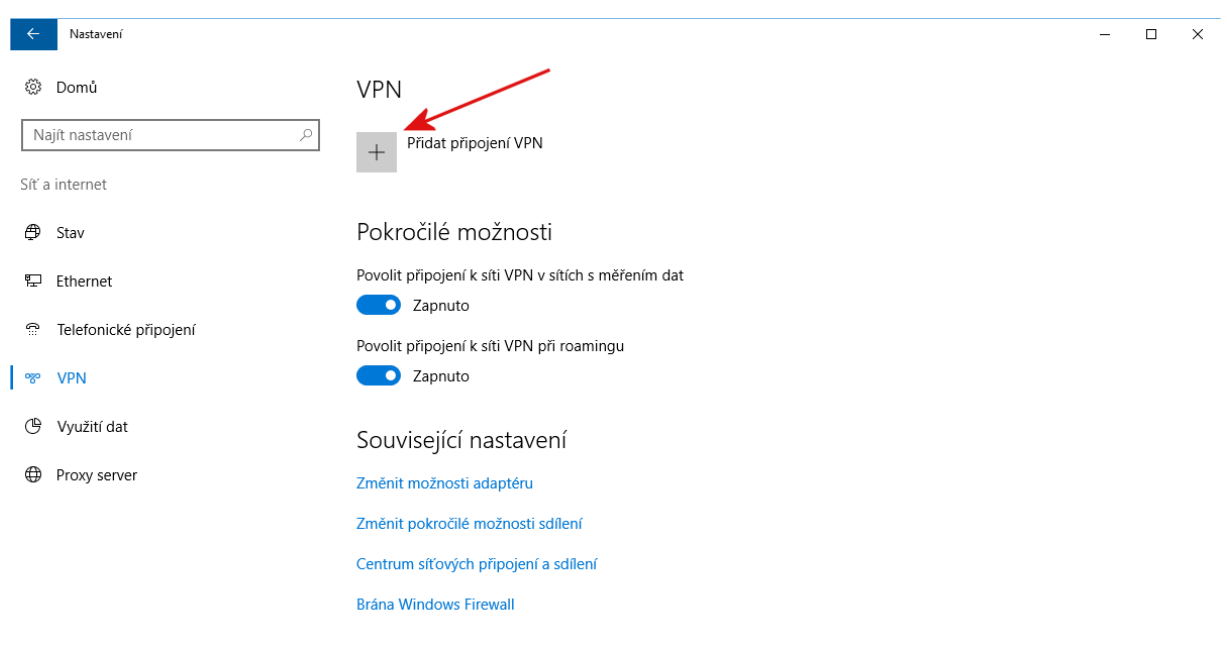

V dialogovém okně "Přidat připojení VPN" vyplnit potřebné údaje:

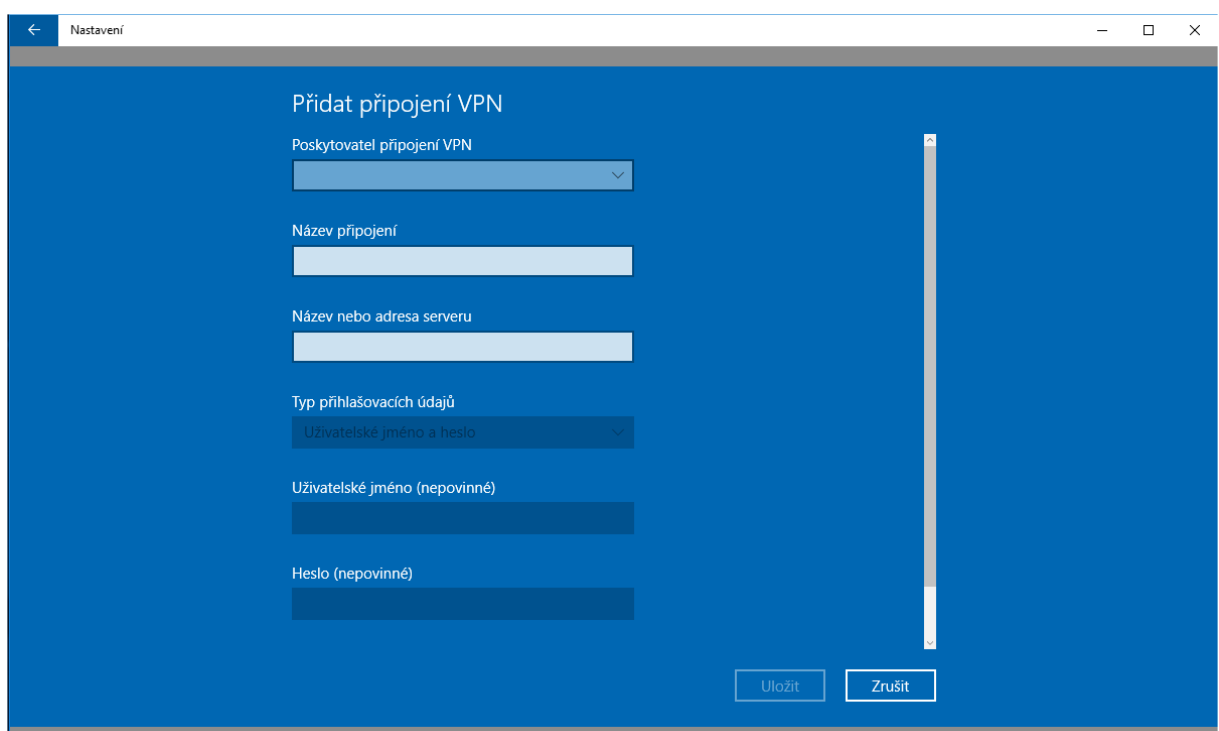

- Poskytovatel připojení VPN ponechat předefinované: Windows
- Název připojení je libovolné označení výstižně popisující připojení (třeba: ASUCH, Lysolaje
- a podobně)
- Název serveru: vpn.asuch.cas.cz
- Typ přihlašovacích údajů: PPTP (Point to Point Tunneling Protocol)

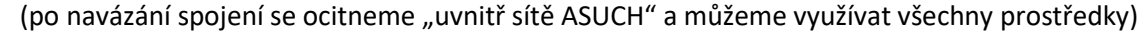

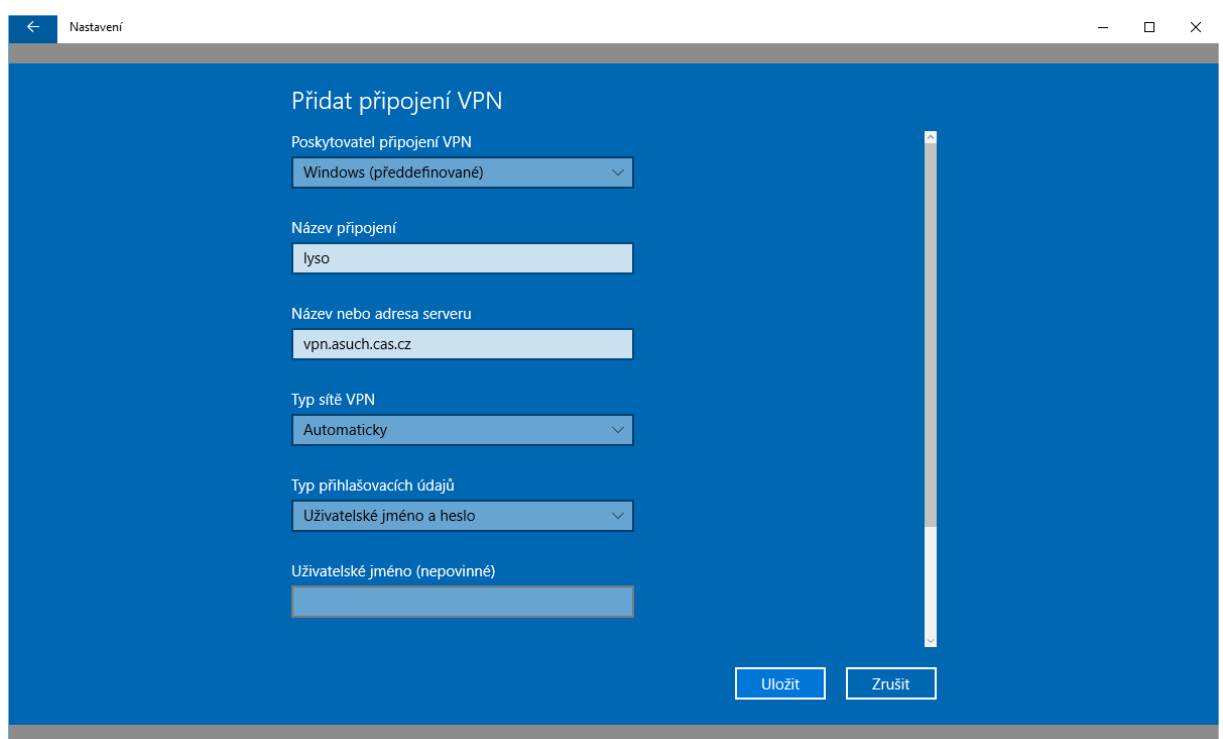

- Typ přihlašovacích údajů: Automaticky

Pak je třeba vyplnit název počítače v síti ASUCH, ke kterému se chceme připojit

Po uložení můžeme levým tlačítkem znovu zvolit "VPN" a nastavení dokončíme volbou "Připnout na start.